パナソニック i-PRO センシングソリューションズ株式会社 2021.1.15

WV-ASF950サーバのWindows Updateについて

WV-ASF950サーバのWindows Updateは、最新のバッチファイルをダウンロードした上で、次 の手順に従ってください。本手順に従わずにWindows Updateを実行するとWV-ASF950の動作 に問題が出る可能性がございます。また、プロセスを停⽌してから開始するまでのWindows Update中は顔検索・顔照合などの機能が動作しなくなり、履歴データも残りません。

## WV-ASF950 Windows Update の手順

(1)コンフィグツールを起動し、以下の操作でアプリケーションを停止します。

①「サービスプロセス管理」タブをクリックします。

②「停⽌」をクリックします。

③すべてのプロセスが「停⽌」と表⽰されることを確認します。

注) スレーブサーバーの場合、「ASF950BRK01」、「ASF950BRK03」、

「ASF950BrokerManager」、「ASF950IOManager」は「未インストール」と表⽰されます。

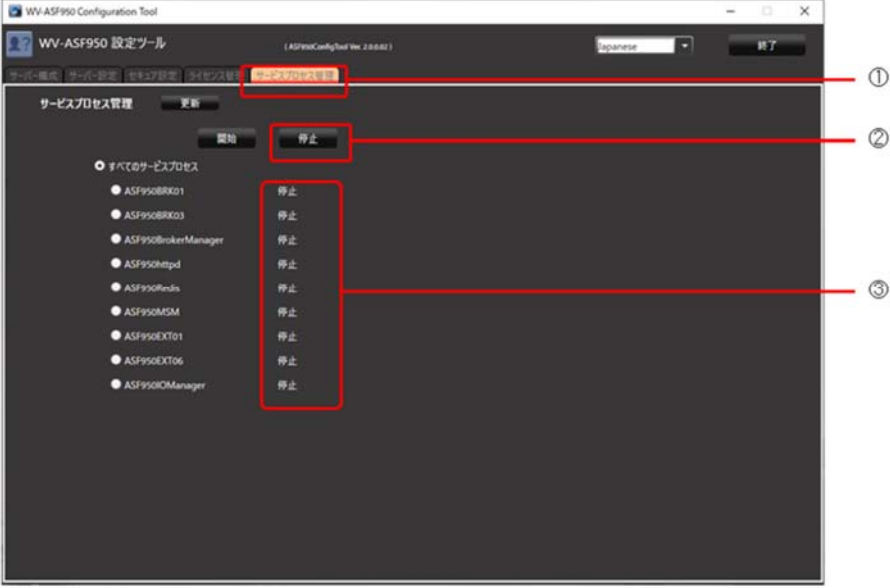

(2) 最新のバッチファイルを([こちら](https://b2b-api.panasonic.eu/ja/media_stream/d8_emd_pim/media/9344))からダウンロードし BeforeWindowsUpdate.bat を 右クリックして管理者として実⾏します。

(3) Windows Update を実施します。(詳細は Microsoft の https://support.microsoft.com/jajp/help/4027667/windows-10-update を参照ください)

注)WindowsUpdate 時に再起動を促す画面が表示された場合は、「今すぐ再起動する」をクリ ックします。

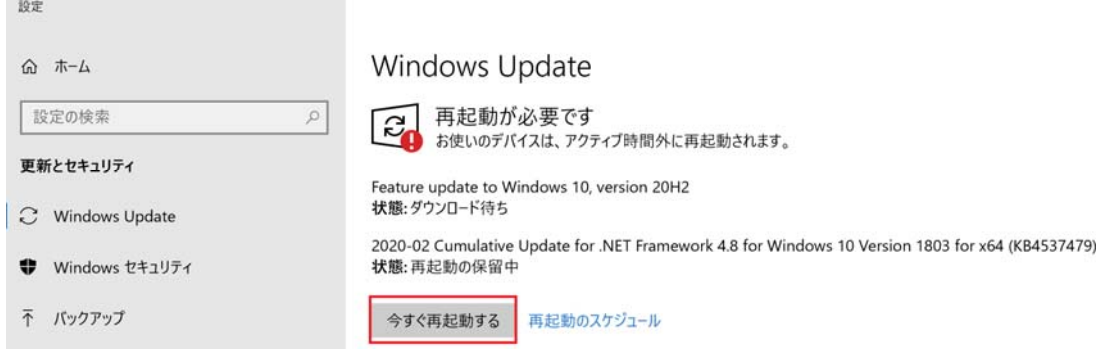

(4) Windows のスタートメニューから「設定」を選択し、「更新とセキュリティ」の

「Windows Update」で Windows が最新の状態になっていることを確認してください。

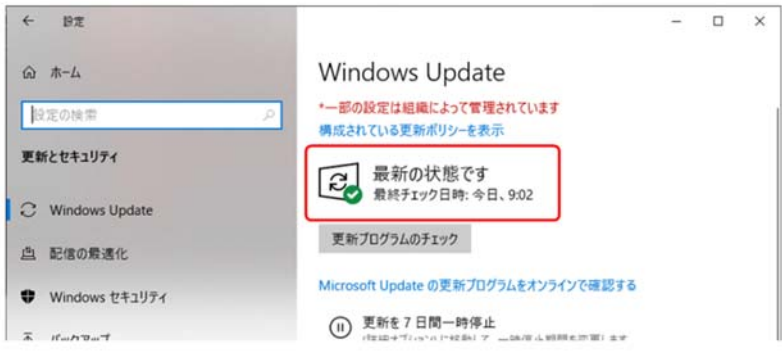

(5) (2)でダウンロードした AfterWindowsUpdate.bat を右クリックして管理者として実行しま す。

(6) コンフィグツールを起動し、以下の操作でアプリケーションを開始します。

- ①「サービスプロセス管理」タブをクリックします。
- ②「開始」をクリックします。

③すべてのプロセスが「実⾏中」と表⽰されることを確認します。 スレーブサーバーの場合、「ASF950BRK01」、「ASF950BRK03」、

「ASF950BrokerManager」、「ASF950IOManager」は「未インストール」と表⽰されます。 注) アップデート直後は検索に時間がかかる可能性があります。

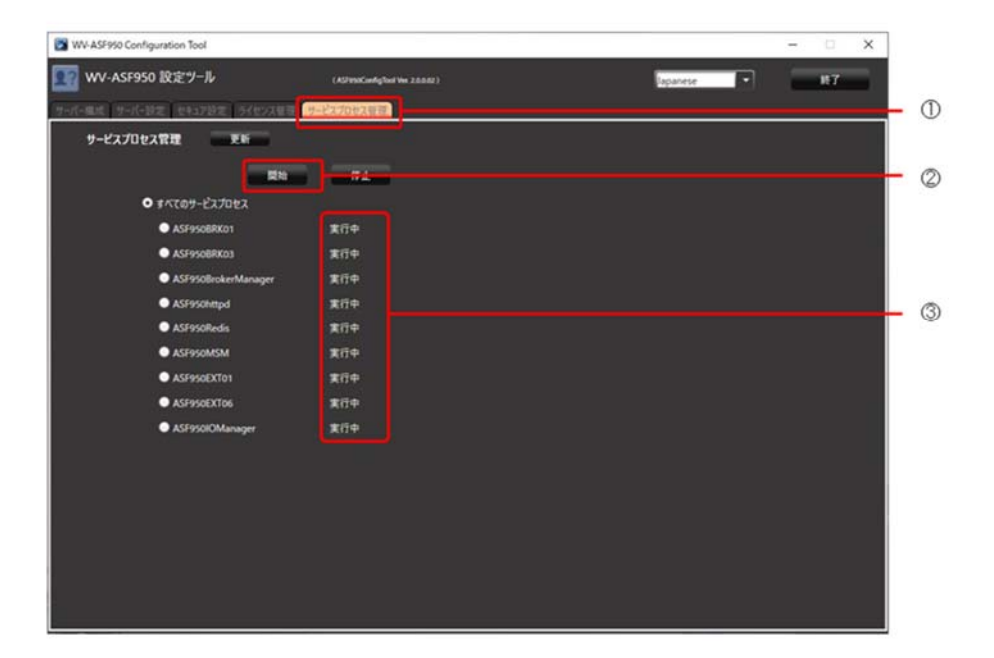